# **What is System Access Review (SAR)?**

System Access Review (previously known as Identity Management) is an important control activity required for internal and external audits. They provide assurance that the appropriate users have access to financial systems. To improve the effectiveness of this control, certain changes will be instituted effective for the first quarter of fiscal year 2018.

- The organization level at which the control is performed will be at the division level;
- The review will be performed within BFS.
- Division Finance Leaders (DFLs) will be required to ensure that system access reports are complete in BFS within thirty (30) days of the quarter end.

## **System Access Review in BFS**

The System Access Review consists of three main roles:

- 1. **Inquire** Read-only access; users cannot make changes or updates to the data on the page.
- 2. **Review** Allows the user to confirm system access.
- 3. **Approve** Allows the user to confirm system access and sign off that the review is complete. Only DFLs will have the 'Approve' role. Approval indicates:

"I am responsible for and acknowledge that I have performed the System Access Review. As of the Approved On date, access for employees in my division is accurate and appropriate for their current job responsibilities and supports proper segregation of duties within my division."

### **Navigation**

The menu path to get to the System Access Review page is Main Menu > CAL Components > Security > System Access Review > Review Report

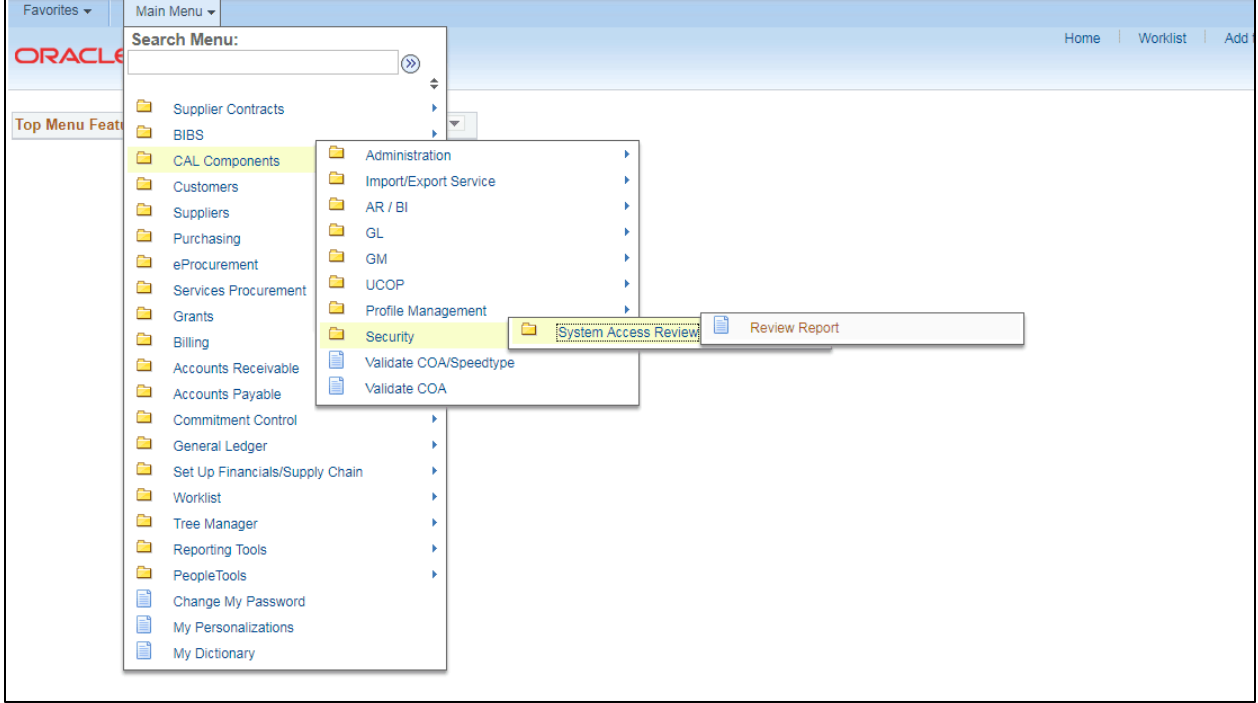

#### **Search Page**

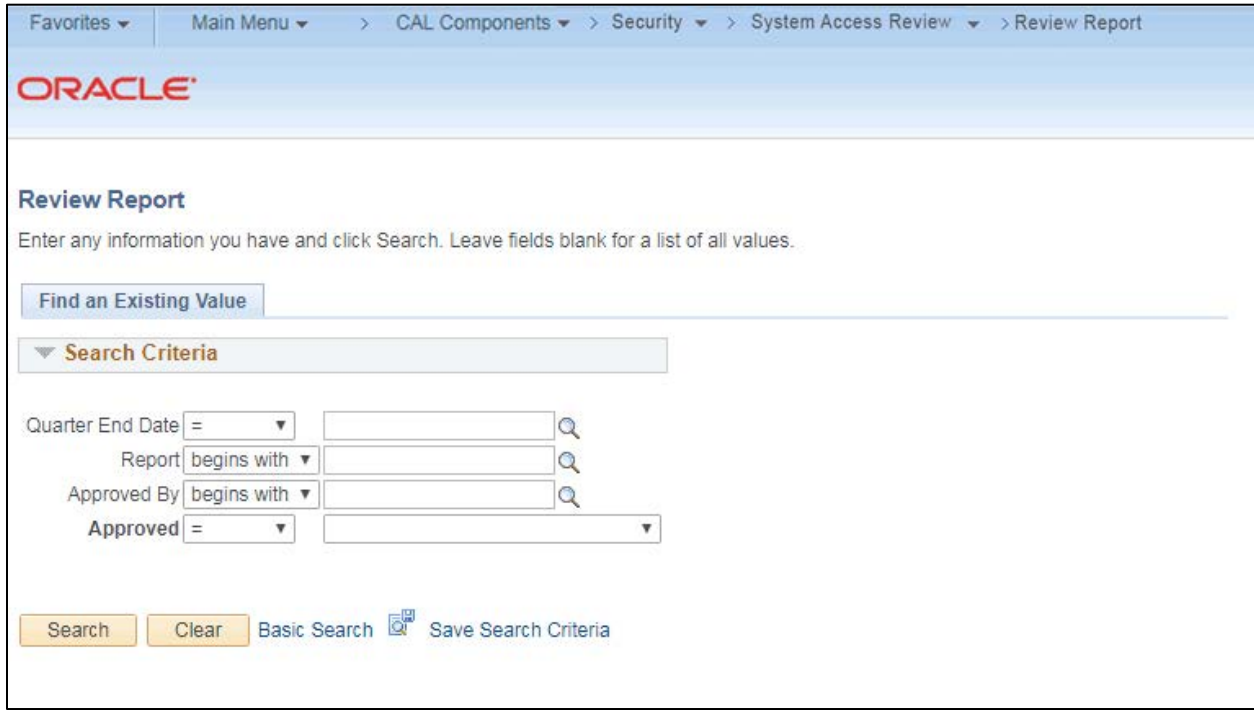

There are four search criteria available for users to find reports.

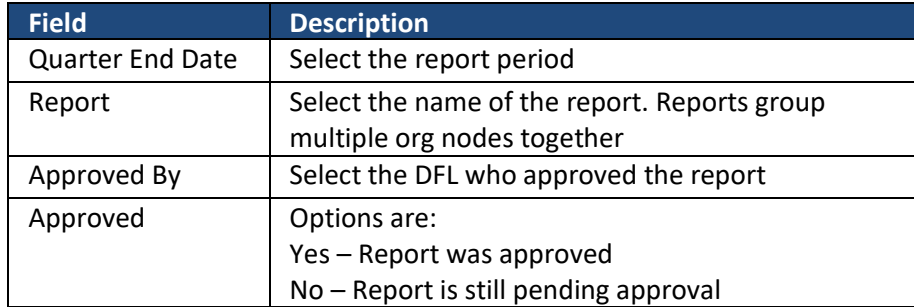

NOTE: Only those reports the user has access to will appear in the search results.

### **Review Report Page**

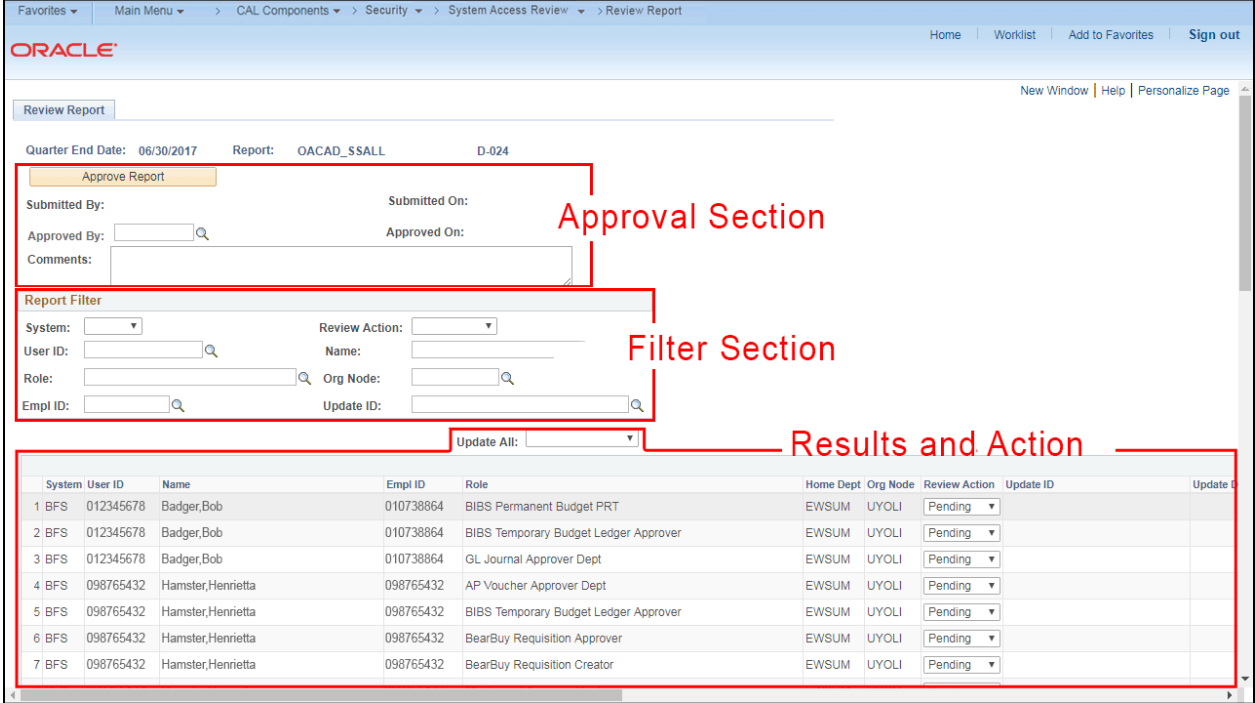

# There are 3 main sections of the Review Report page.

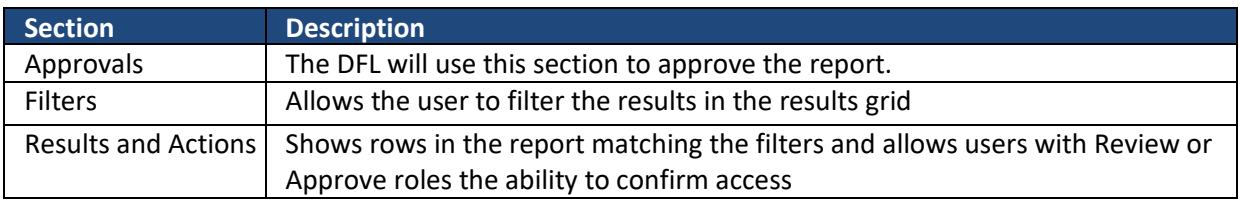

### *Report Filter Options*

Once the report is opened, the user can further filter the results. Any users with access to the page can use the filters.

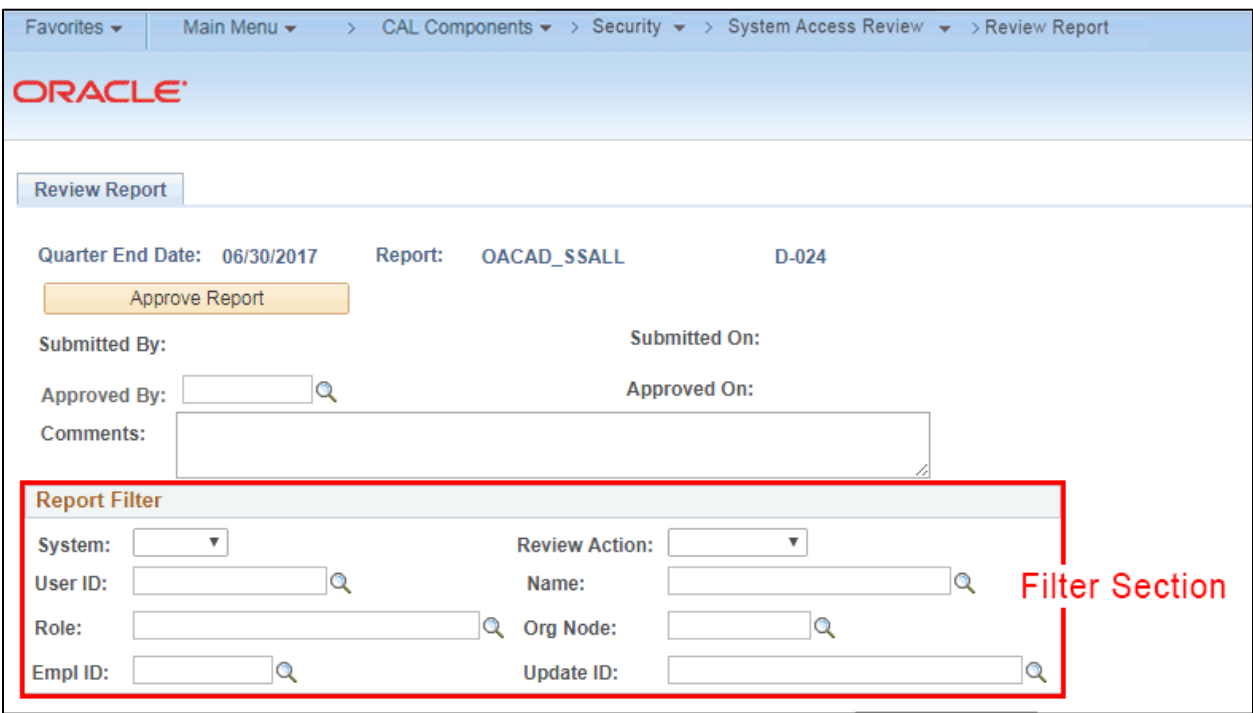

There are eight filters available for users.

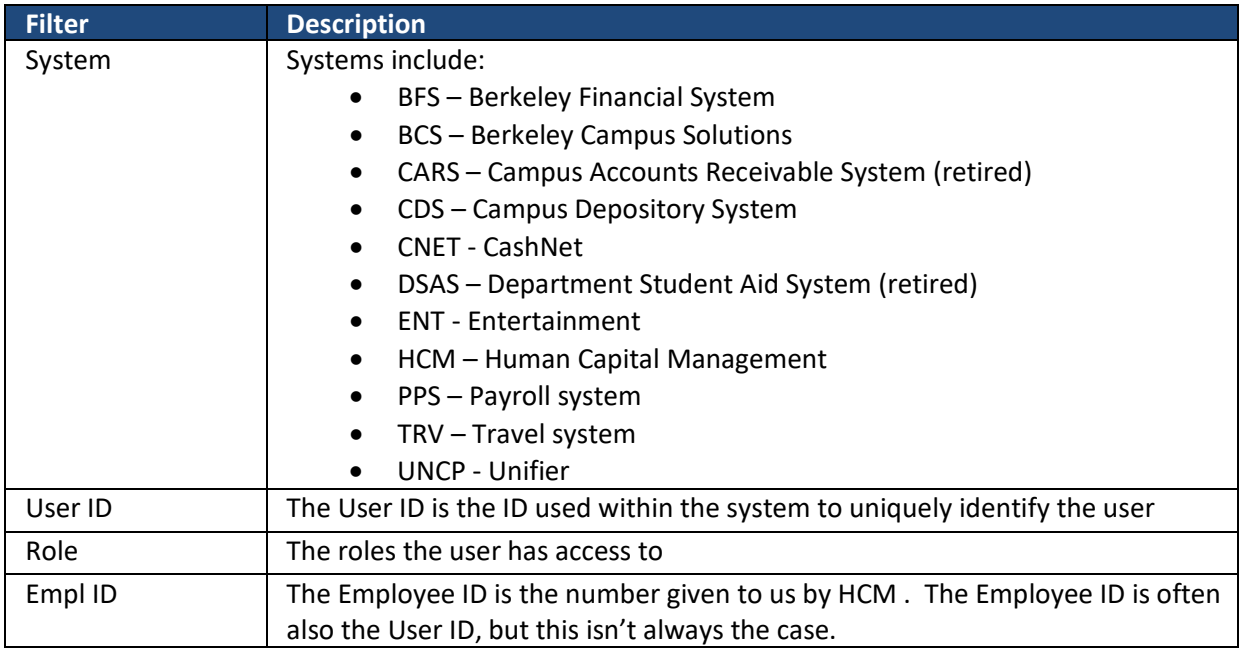

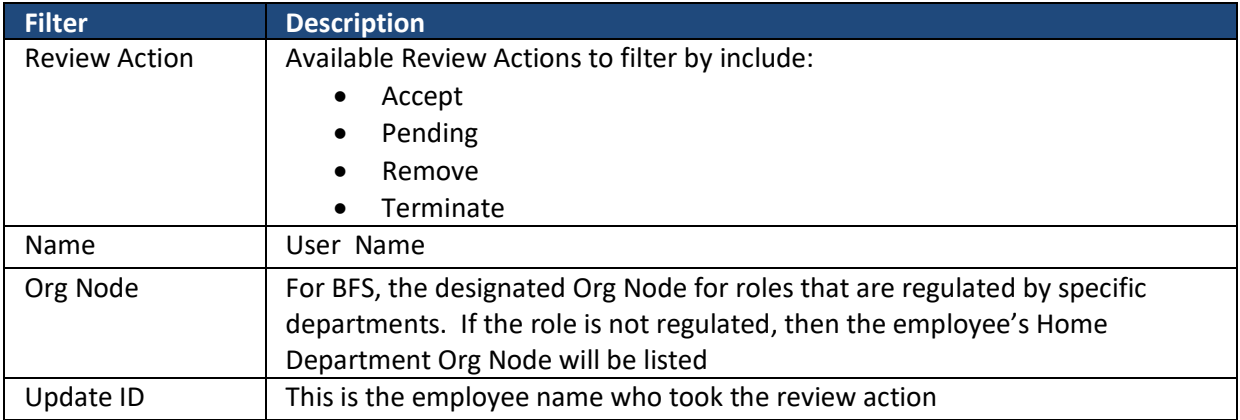

If you wish to review data by person, we recommend using Employee ID (Empl ID) to sort the data rather than User ID. Employee ID is the number given to us by HCM. The Employee ID is often also the User ID, but that is not always the case. PPS uses mainframe IDs rather than employee IDs, so a user can have different User IDs. You can also review data by financial system by sorting the data by System.

#### *Results and Actions Grid*

The results and actions grid shows rows in the report matching the filters and allows users with Review or Approve roles the ability to confirm access.

#### *Review Actions*

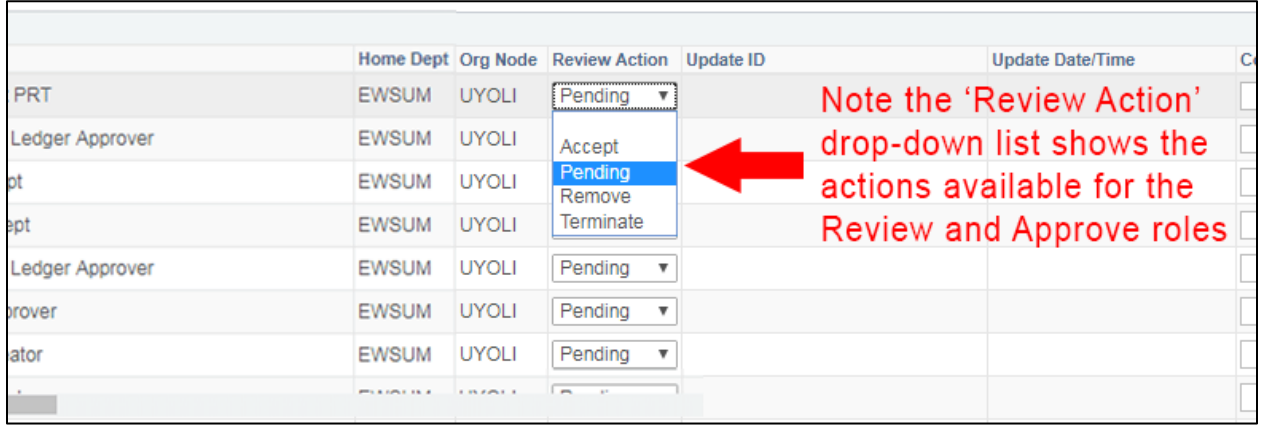

On the Review Report page, there are four actions that can be taken:

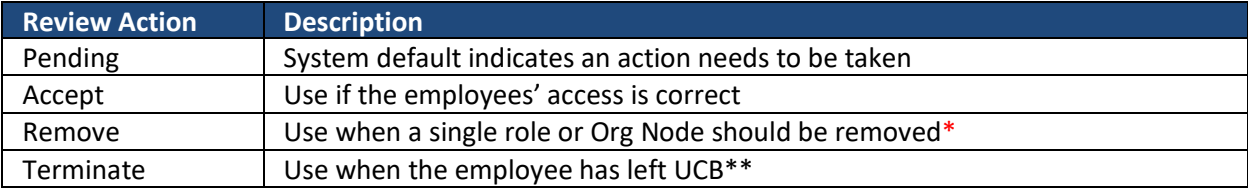

Once an action of Accept, Remove or Terminate has been selected, the system will populate the Update ID and the Update Date Time Stamp. Changing the Review Action back to pending will remove the Update ID and Update Date Time Stamp values.

Additionally, those with Review or Accept roles can enter comments about the action taken. This can be particularly useful for communications between Reviewer and Approvers.

Please note that all rows have the system default action of 'Pending' indicating that an action needs to be taken.

\*If the employee has left the department but you are unsure if the employee is still employed by UCB, you should use the 'Remove' action not 'Terminate'.

\*\* When using the 'Terminate' action, a message box will be displayed alerting the user that all records for that Empl ID on the report have been set for termination and to refresh to see the changes.

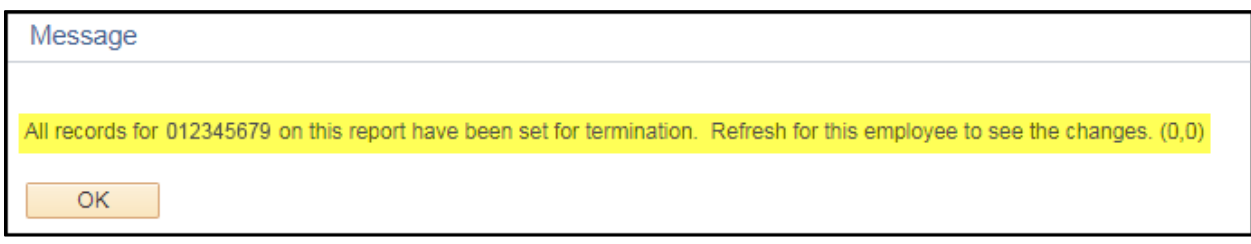

To refresh for an employee, re-filter the results by the employee ID. The updates to the Update ID and Update Date/Time will appear.

*NOTE:* Only add comments to Terminated rows after the Update ID and Update Date/Time fields have been populated.

#### *Update All*

If you have a long list to review, you might find it easier to use the 'Update All' function. This allows you to pick an action to apply to every row in the grid. For instance, you could change all rows to 'Accept' and then overwrite the roles where you wish to 'Remove' or 'Terminate' the user's access.

#### *Inquire*

Users with the Inquire role are only able to view the data on the page but are unable to take any actions.

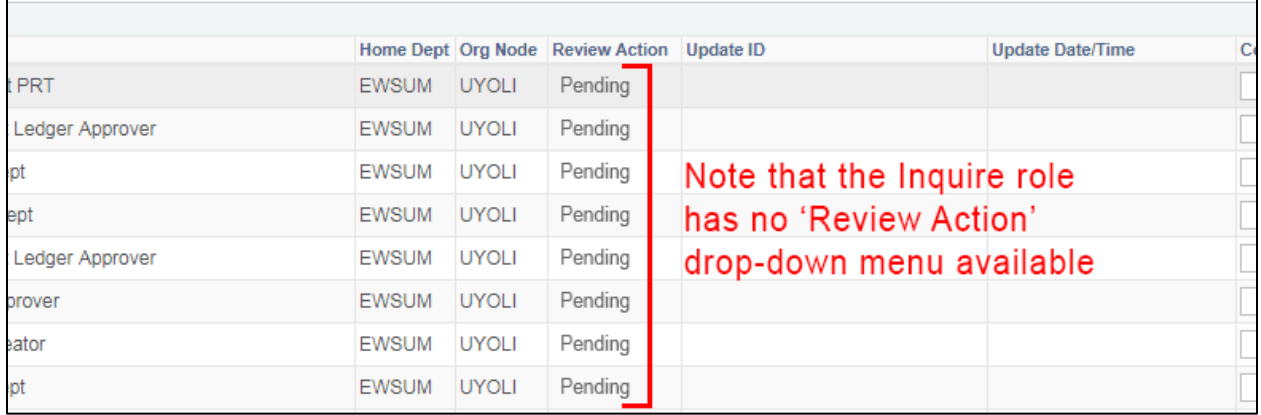

Notice that the 'Review Action' field is display only and there is no drop down action available for the Inquire role.

### *Approvals*

The Approve Report button is only available to DFLs. By clicking on the Approve Report button, the DFL is certifying that they have performed the System Access Review and that as of the Approved On date, the access for employees in their division is accurate and appropriate for their current job responsibilities and supports proper segregation of duties within their division.

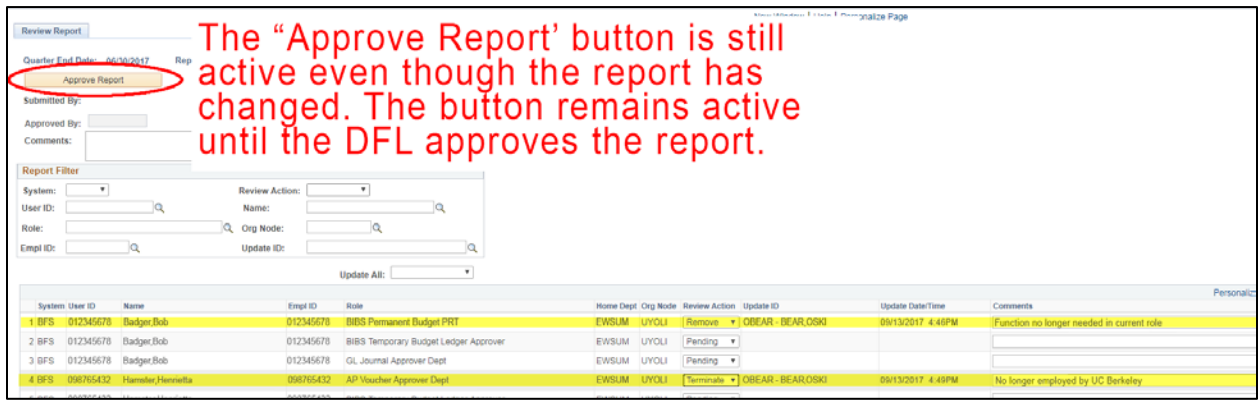

The Approve Report section remains active until the DFL has approved the report.

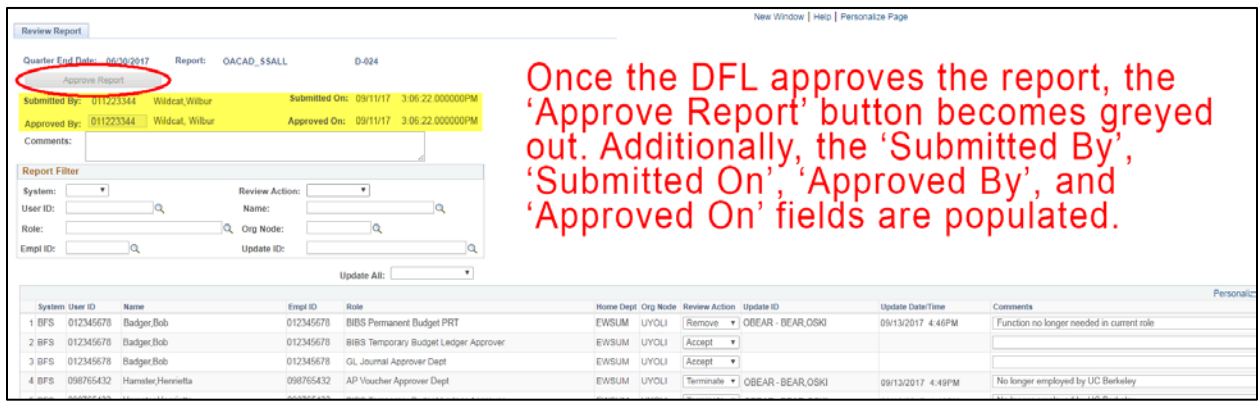

Once the DFL has approved the report, all fields on the report become display only and the 'Submitted By,' 'Submitted On,' 'Approved By' and 'Approved On' fields are populated.

NOTE: The Submitted By and Submitted On fields are only for the BFS Security Administrator's use. They may be used for historical Security Access Review approvals.

# **Example**

When a user with the Review or Approve role first opens the report, all Review Actions are set to Pending.

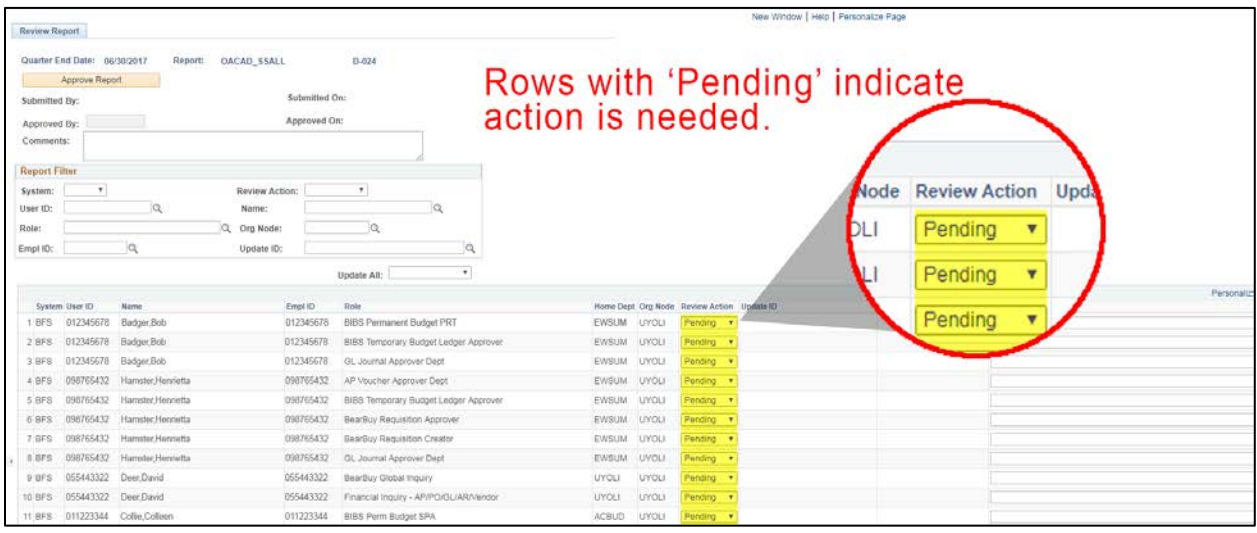

Rather than going into each row individually and selecting an action, the user can use the 'Update All' functionality as follows:

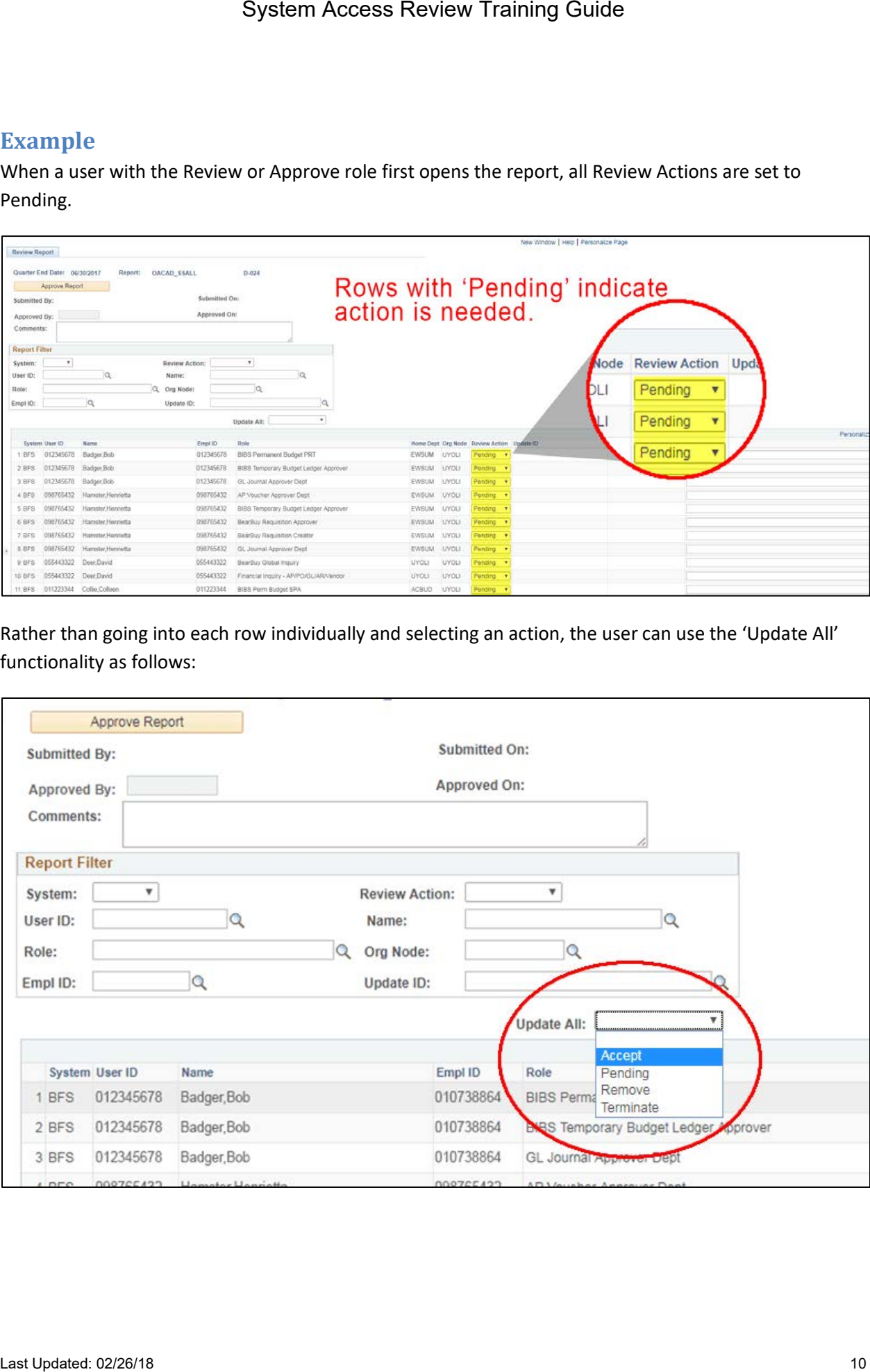

Notice that after the 'Update All' function is used, all rows have changed from 'Pending' to 'Accept' and the 'Update Id' and 'Update Date/Time' fields are populated

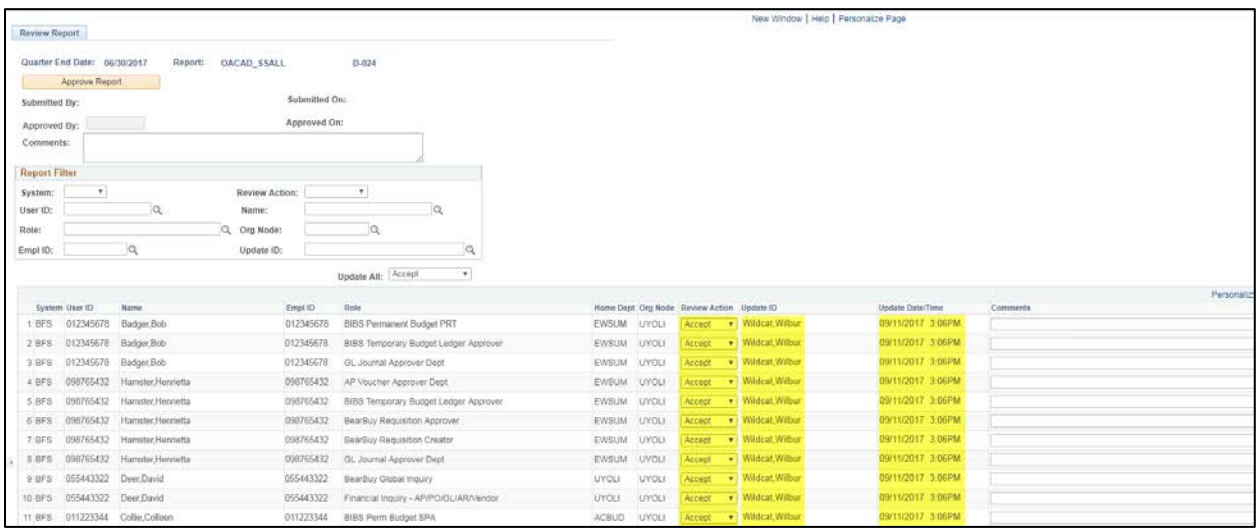

To change or overwrite one of the roles that now has a 'Review Action' of "Accept", the user will go to the row that needs to be changed, select the appropriate action and make comments if desired.

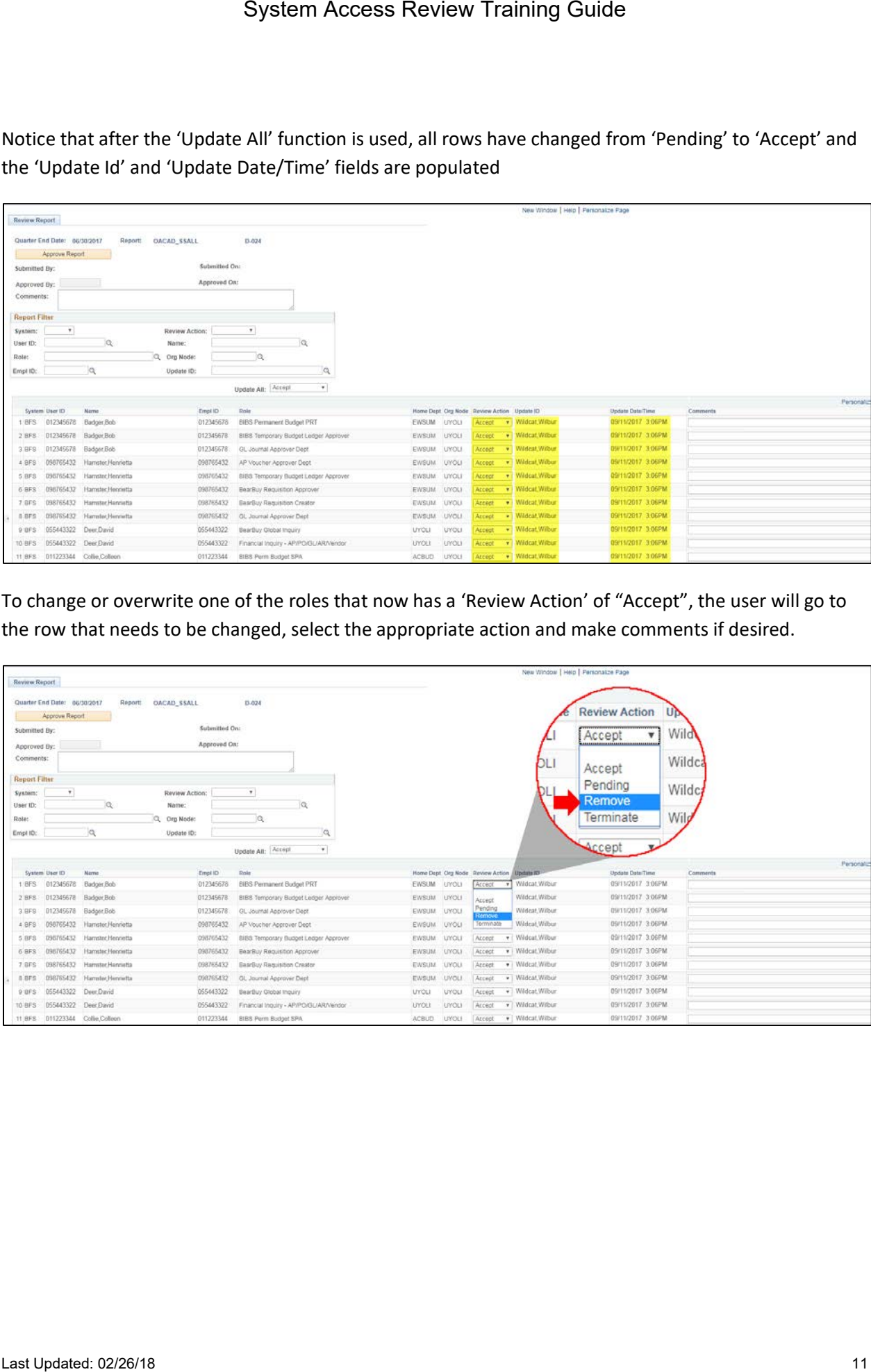

As the screenshot indicates, the 'Review Action' is now "Remove" and the 'Update Date/Time' has been changed. The comments that the user added are also visible.

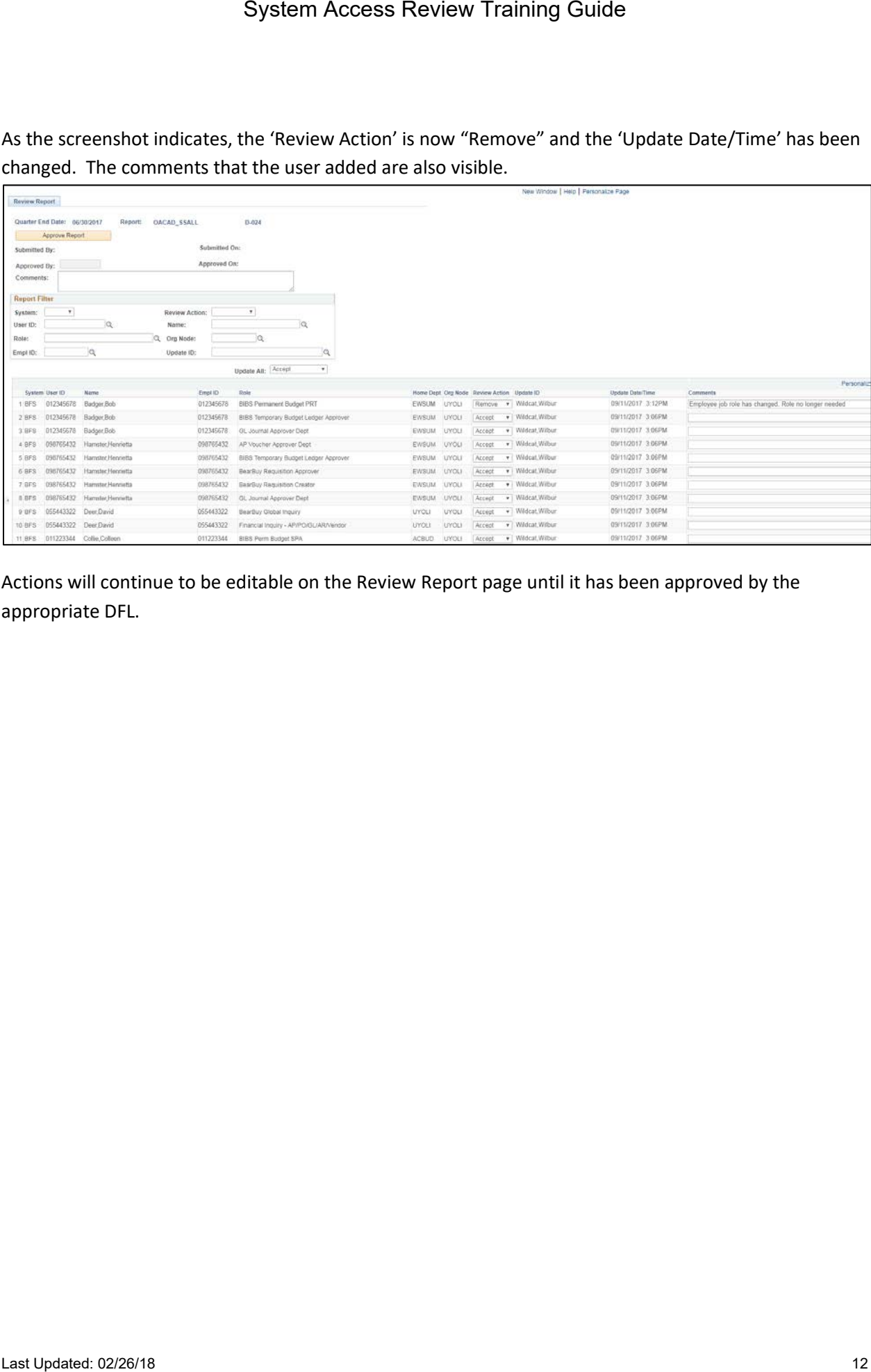

Actions will continue to be editable on the Review Report page until it has been approved by the appropriate DFL.